# **Client VPN Manuale d'uso**

9235970 Edizione 1 Copyright © 2004 Nokia. Tutti i diritti sono riservati.

Il contenuto del presente documento, né parte di esso, potrà essere riprodotto, trasferito, distribuito o memorizzato in qualsiasi forma senza il permesso scritto di Nokia. Nokia è un marchio registrato di Nokia Corporation. Altri nomi di prodotti e società citati nel presente documento possono essere marchi o marchi registrati dei rispettivi proprietari.

Symbian and Symbian OS are trademarks of Symbian Ltd.

SecurID is a registered trademark of RSA Security INC.

Nokia adotta una politica di continuo sviluppo. Nokia si riserva il diritto di effettuare modifiche e miglioramenti a qualsiasi prodotto descritto nel presente documento senza previo preavviso.

In nessuna circostanza Nokia sarà ritenuta responsabile di eventuali perdite di dati o di guadagni o di qualsiasi danno speciale, incidentale, consequenziale o indiretto in qualunque modo causato.

Il contenuto di questo documento viene fornito "così com'è". Fatta eccezione per quanto previsto dalla legge in vigore, non è avanzata alcuna garanzia, implicita o esplicita, tra cui, ma non limitatamente a, garanzie implicite di commerciabilità e idoneità per un fine particolare, in relazione all'accuratezza, all'affidabilità o al contenuto del presente documento. Nokia si riserva il diritto di modificare questo documento o di ritirarlo in qualsiasi momento.

La disponibilità di prodotti particolari può variare a seconda delle regioni. Per informazioni, contattare il rivenditore Nokia più vicino.

# **Indice**

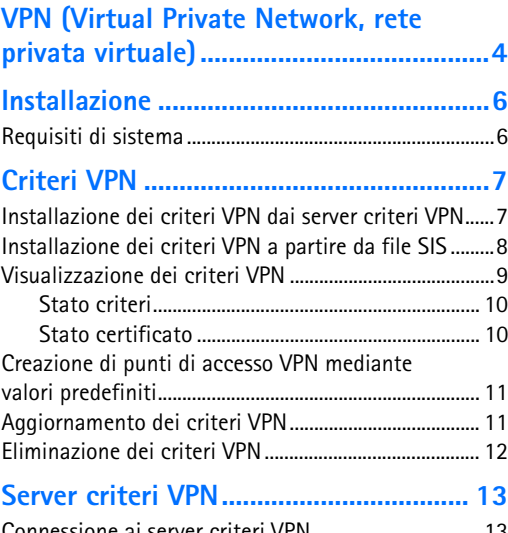

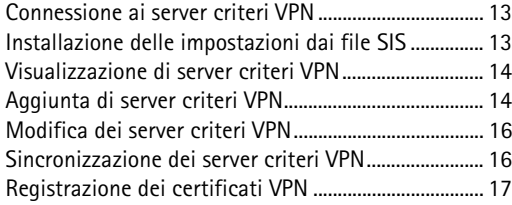

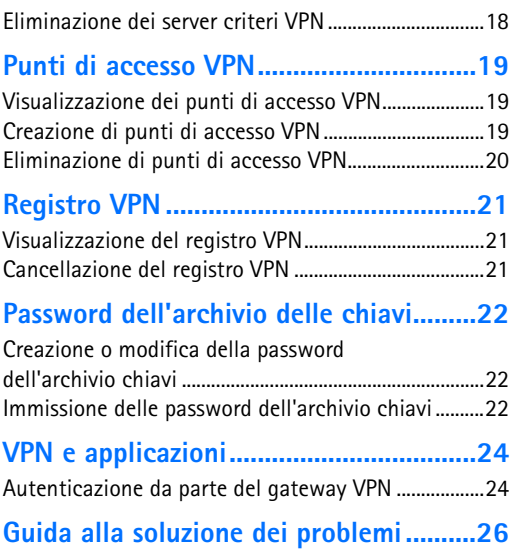

# <span id="page-3-0"></span>**1. VPN (Virtual Private Network, rete privata virtuale)**

Accedere a *Menu*, quindi selezionare *Strumenti* > *Impostazioni* > *Impostazioni connessione* >*VPN*.

La **rete privata virtuale** (VPN), consente di creare connessioni crittografate per accedere a informazioni aziendali quando ci si trova fuori sede. L'accesso crittografato alla rete aziendale è disponibile per e–mail, applicazioni database e Intranet.

Per creare una rete VPN, un gateway e il dispositivo cellulare eseguono l'autenticazione reciproca, quindi negoziano gli algoritmi di crittografia e autenticazione per proteggere la riservatezza e l'integrità delle informazioni da consultare.

Per utilizzare una connessione VPN, occorre innanzitutto creare i punti di accesso VPN, quindi selezionarli al momento dell'uso delle applicazioni di connessione alla rete aziendale. La connessione VPN alla rete aziendale avviene tramite un altro tipo di connessione a un punto di accesso Internet. La connessione VPN viene creata e i dati crittografati in base ai criteri VPN caricati al momento della connessione al punto di accesso VPN.

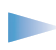

**Nota:** per poter utilizzare la connessione VPN, occorre ricevere le impostazioni del server dei criteri VPN dagli amministratori, che possono inviarle tramite un file **SIS** (Symbian Installation System, sistema di installazione Symbian).

### <span id="page-3-1"></span>**Per utilizzare la rete privata virtuale**

**1** Installare il client VPN.

Per ulteriori informazioni, consultare la sezione "Installazione" a pagina 6.

**2** Specificare la connessione ad un server criteri VPN.

È possibile specificare le impostazioni di un server criteri VPN o installarle a partire da un file SIS.

Per ulteriori informazioni, consultare la sezione "Connessione ai server criteri VPN" a pagina 12.

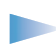

**Nota:** se i criteri VPN vengono installati a partire da file SIS, non sarà necessario creare le connessioni ai server criteri VPN.

**3** Installare i criteri VPN dal server criteri VPN.

Per ulteriori informazioni, consultare la sezione "Installazione dei criteri VPN dai server criteri VPN" a pagina 7.

**4** Creare i punti di accesso VPN.

I punti di accesso VPN consentono di specificare un punto di accesso Internet e i criteri VPN. Per ulteriori informazioni, consultare la sezione "Creazione dei punti di accesso VPN" a pagina 17.

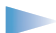

**Nota:** i punti di accesso VPN associano i criteri VPN ai punti di accesso Internet. Alla prima sincronizzazione del server criteri VPN, per ciascun criterio installato sul dispositivo cellulare vengono creati i punti di accesso VPN corrispondenti.

**5** Selezionare un punto di accesso VPN durante l'uso delle applicazioni di connessione alla rete aziendale.

Per ulteriori informazioni, consultare la sezione "Connessione VPN e applicazioni" a pagina 21.

La connessione VPN viene creata a partire dalla connessione Internet.

# <span id="page-5-0"></span>**2. Installazione**

<span id="page-5-3"></span>Il client VPN viene fornito come file **SIS** (Symbian Installation System) standard.

Il client VPN deve essere installato su un dispositivo cellulare compatibile seguendo la stessa procedura utilizzata per l'installazione di altri software. Per ulteriori informazioni sulle modalità di installazione del software sul dispositivo cellulare, consultare la documentazione del dispositivo cellulare.

Una volta completata l'installazione, spegnere, quindi riaccendere il dispositivo cellulare per rendere effettive le modifiche apportate.

Una volta eseguita l'installazione, il file SIS del client VPN non sarà più necessario. Eliminare il file SIS per aumentare lo spazio disponibile in memoria.

## <span id="page-5-1"></span>**Requisiti di sistema**

<span id="page-5-2"></span>Durante l'installazione del client VPN, sono necessari almeno 1,5 MB di spazio disponibile nella memoria del dispositivo cellulare.

Al termine dell'installazione, il client VPN occupa 900 K di spazio nella memoria del dispositivo cellulare o sulla memory card. Per ciascun criterio VPN, sono generalmente necessari da 1 K a 16 K di memoria sul dispositivo cellulare.

# <span id="page-6-0"></span>**3. Criteri VPN**

**I criteri VPN** definiscono la modalità di autenticazione reciproca utilizzata da un dispositivo cellulare e un gateway VPN, nonché gli algoritmi utilizzati per la crittografia dei dati. I criteri VPN vengono creati, quindi memorizzati sui server criteri VPN o forniti sotto forma di file **SIS** (Symbian installation system) dagli amministratori. È possibile installare tali criteri a partire da un server criteri VPN o da file SIS.

## <span id="page-6-1"></span>**Installazione dei criteri VPN dai server criteri VPN**

### **Per installare i criteri VPN**

- **1** Premere *Sì* non appena si accede alla vista *Criteri VPN* e viene richiesto di installare i criteri VPN.
- **2** Non appena viene richiesto di aggiungere i server criteri VPN, premere *Sì*.
- **3** Specificare le impostazioni di connessione a un server criteri VPN. Per ulteriori informazioni, consultare la sezione "Connessione ai server criteri VPN" a pagina 12.
- **4** Non appena viene richiesto di effettuare la sincronizzazione del server criteri VPN, premere *Sì*.
- **5** Creare una **password dell'archivio chiavi**.

Accedere a *Menu*, quindi selezionare *Strumenti* > *Impostazioni* > *Impostazioni connessione* >*VPN* > *Gestione VPN* > *Criteri VPN*.

**Glossario:** i server criteri VPN sono server della rete aziendale contenenti i criteri VPN.

<span id="page-7-1"></span>**Glossario:** la password dell'archivio chiavi consente di proteggere le

chiavi private dei criteri VPN e delle connessioni del server criteri VPN da accessi non autorizzati.

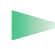

**Glossario:** il codice

identificativo del server criteri VPN corrisponde all'impronta digitale che consente di identificare il certificato del server criteri VPN.

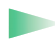

**Glossario:** la password di

importazione delle chiavi consente di proteggere le chiavi private incluse in un file di criteri VPN.

Per ulteriori informazioni, consultare la sezione "Creazione o modifica della password dell'archivio chiavi" a pagina 20. Viene stabilita la connessione al server criteri VPN.

**6** Verificare il **codice identificativo del server criteri VPN** per stabilire una connessione protetta.

È possibile ignorare questo punto se le impostazioni del server criteri VPN sono state installate a partire da un file SIS.

Per ulteriori informazioni, consultare la sezione "Aggiunta di server criteri VPN" a pagina 13.

**7** Digitare le informazioni di autenticazione per accedere al server criteri VPN, quindi premere *OK*.

Tali informazioni vengono fornite dall'amministratore del server criteri VPN.

I criteri VPN vengono installati sul dispositivo cellulare.

**1Nota:** premendo *Esci*, l'installazione dei criteri VPN non verrà effettuata. Premere *Opzioni* e selezionare *Installa criterio* per installare i criteri VPN a partire da un server criteri VPN.

## <span id="page-7-0"></span>**Installazione dei criteri VPN a partire da file SIS**

Richiedere i criteri VPN sotto forma di file SIS agli amministratori. Se i criteri VPN vengono installati dai file SIS, non sarà necessario specificare le connessioni ai server criteri VPN. Una volta installati i criteri VPN, è possibile creare i punti di accesso VPN, quindi associarli alle applicazioni.

Se i criteri VPN contengono le chiavi private e i corrispondenti certificati, gli amministratori definiscono le **password di importazione delle chiavi** per proteggere ulteriormente le chiavi private. È necessario che gli amministratori adottino una modalità di consegna della password di importazione delle chiavi estremamente sicura.

### **Per installare i criteri VPN a partire da file SIS**

- **1** Digitare la password di importazione delle chiavi in *Password importazione chiavi:*, quindi premere *OK*.
- **2** Digitare la password dell'archivio chiavi in *Password protezione chiavi:*, quindi premere *OK*.

## <span id="page-8-0"></span>**Visualizzazione dei criteri VPN**

<span id="page-8-7"></span>Nella vista *Criteri VPN*, sono visualizzati i criteri VPN installati sul dispositivo cellulare.

<span id="page-8-8"></span>Se viene visualizzato *(nessun criterio VPN)*, è necessario installare i criteri VPN. Premere *Opzioni* e selezionare *Installa criterio* per installare i criteri VPN a partire da un server criteri VPN.

Selezionare un criterio VPN per visualizzare le seguenti informazioni:

- <span id="page-8-2"></span>**•** *Descrizione:*–questo campo consente di visualizzare informazioni aggiuntive sul criterio VPN ed è definito dagli amministratori al momento della creazione di tale criterio.
- <span id="page-8-6"></span>**•** *Stato criteri:*–indica se il criterio VPN può essere utilizzato oppure se è già in uso.
- <span id="page-8-5"></span>**•** *Stato certificato:*–indica se nel dispositivo cellulare sono disponibili certificati utente validi.
- <span id="page-8-3"></span>**•** *Nome criterio:*–indica il nome assegnato dagli amministratori al criterio VPN al momento della relativa creazione.
- <span id="page-8-4"></span>**•** *Server criteri:*–indica il nome del server criteri VPN da cui è stato installato il criterio VPN in questione. Durante la definizione delle connessioni ai server criteri VPN, a questi ultimi è necessario assegnare un nome. Questo campo non è disponibile se il criterio VPN è stato installato a partire da un file SIS.
- <span id="page-8-1"></span>**•** *Data e ora aggiornamento:*–consente di visualizzare la data dell'ultimo aggiornamento del criterio VPN da parte del server criteri VPN. Questo campo non è disponibile se il criterio VPN è stato installato a partire da un file SIS.

## <span id="page-9-0"></span>**Stato criteri**

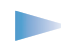

**Nota:** la vista dei dettagli dei criteri VPN non viene aggiornata se lo stato del criterio viene modificato quando la vista è aperta.

<span id="page-9-2"></span>*Stato criteri:* dispone dei valori riportati di seguito:

- **•** *In uso*–indica che è stata creata la connessione a un punto di accesso VPN associato al criterio VPN. Quando si crea una connessione, il criterio VPN viene automaticamente utilizzato.
- **•** *Associato al punto di accesso VPN*–indica che il criterio VPN è stato associato a uno o più punti di accesso VPN. Per utilizzare il criterio VPN, è possibile selezionare un punto di accesso VPN qualsiasi.
- **•** *Non associato al punto di accesso VPN*–indica che per poter utilizzare il criterio VPN, è necessario associare quest'ultimo a un punto di accesso VPN.

## <span id="page-9-1"></span>**Stato certificato**

<span id="page-9-3"></span>*Stato certificato:* dispone dei valori riportati di seguito:

- **•** *OK*–indica che nel dispositivo cellulare è disponibile almeno un certificato valido o che non vengono utilizzati certificati per l'autenticazione da parte dei gateway VPN.
- <span id="page-9-6"></span>**•** *Scaduto*–indica che la validità di uno o più certificati è scaduta. Se non è possibile creare una connessione VPN, aggiornare il criterio VPN per registrare nuovi certificati.
- <span id="page-9-4"></span>**•** *Nessun certificato*–indica che nel dispositivo cellulare non è presente alcun certificato richiesto.

Se non è possibile creare una connessione VPN, aggiornare il criterio VPN per registrare nuovi certificati.

<span id="page-9-5"></span>**•** *Non ancora valido*–indica che uno o più certificati potranno essere utilizzati in futuro. Questo valore potrebbe inoltre indicare che la data e l'ora del dispositivo cellulare non sono aggiornati, che il fuso orario non è impostato correttamente o che è attivata l'ora legale.

Premere il tasto di selezione per disattivare la visualizzazione dei dettagli e tornare alla vista *Criteri VPN*.

## <span id="page-10-0"></span>**Creazione di punti di accesso VPN mediante valori predefiniti**

Per poter utilizzare il criterio VPN, è necessario associare quest'ultimo a un punto di accesso VPN. Nella vista *Criteri VPN*, premere *Opzioni*, quindi selezionare *Definisci pt. ac. VPN*.

Il client VPN mobile crea un punto di accesso VPN utilizzando le impostazioni predefinite. È possibile creare e modificare i punti di accesso VPN nella vista relativa ai punti di accesso VPN.

Questa opzione non è disponibile nel caso in cui il criterio VPN sia stato installato a partire da un file SIS.

# <span id="page-10-1"></span>**Aggiornamento dei criteri VPN**

<span id="page-10-2"></span>Durante la creazione di una connessione a un punto di accesso VPN, il server criteri VPN verifica lo stato del criterio VPN. Se è stata creata una nuova versione del criterio VPN dagli amministratori, questa viene installata nel dispositivo cellulare. Se il criterio VPN è stato eliminato dal server criteri VPN dagli amministratori, esso viene rimosso anche dal dispositivo cellulare.

Le modifiche apportate diventeranno effettive alla successiva creazione di una connessione al punto di accesso VPN, in modo da non influenzare la connessione VPN in uso.

È inoltre possibile aggiornare il criterio VPN nella vista *Criteri VPN*. Per aggiornare un criterio VPN, selezionare il criterio VPN desiderato, premere *Opzioni*, quindi selezionare *Aggiorna criterio*. Lo stato del criterio VPN viene verificato dal server criteri VPN.

## <span id="page-11-0"></span>**Eliminazione dei criteri VPN**

<span id="page-11-1"></span>I criteri VPN vengono eliminati in modo automatico quando si effettua la sincronizzazione di un server criteri VPN dopo che da quest'ultimo sono stati eliminati i criteri VPN da parte degli amministratori. Se un criterio VPN ancora presente nel server criteri VPN viene eliminato, verrà nuovamente installato al momento della sincronizzazione dei criteri VPN dal server criteri VPN.

<span id="page-11-2"></span>Per eliminare un criterio VPN, selezionare quello desiderato e premere il tasto Cancella.

Non è possibile utilizzare un punto di accesso VPN nel caso in cui venga eliminato un criterio VPN ad esso associato.

# <span id="page-12-0"></span>**4. Server criteri VPN**

È possibile installare i criteri VPN a partire dai server criteri VPN. Durante la creazione della connessione a un punto di accesso VPN, il criterio VPN ad esso associato viene automaticamente aggiornato a partire da un server criteri VPN. Per aggiornare tutti i criteri VPN, è necessario sincronizzare i server VPN con il dispositivo cellulare. Per ulteriori informazioni, vedere ["Sincronizzazione dei server criteri VPN" on page 16](#page-15-1).

## <span id="page-12-1"></span>**Connessione ai server criteri VPN**

<span id="page-12-5"></span>Durante l'installazione dei criteri VPN da un server criteri VPN, viene creata una connessione protetta tra il dispositivo mobile e il server criteri VPN. Per creare la connessione protetta, è necessario dispositivo cellulare e il server criteri VPN procedano all'autenticazione reciproca.

<span id="page-12-3"></span>In seguito all'autenticazione da parte del server, viene generata una chiave privata e registrato il certificato corrispondente. Il certificato consente di effettuare l'autenticazione per il server criteri VPN. La chiave privata e il certificato vengono memorizzati in un archivio chiavi del dispositivo cellulare.

## <span id="page-12-2"></span>**Installazione delle impostazioni dai file SIS**

<span id="page-12-4"></span>È possibile installare le impostazioni del server criteri VPN nel server criteri VPN a partire da un file SIS. La procedura di installazione delle impostazioni su un dispositivo cellulare corrisponde a quella utilizzata per l'installazione di un qualsiasi altro software.

Le impostazioni contengono l'indirizzo e il certificato server del server criteri VPN. Poiché la protezione della connessione tra il dispositivo cellulare e il server criteri VPN è determinata dal certificato server, è sufficiente specificare il nome utente e la password.

Accedere a *Menu*, quindi selezionare *Strumenti* > *Impostazioni* > *Impostazioni connessione* >*VPN* > *Gestione VPN* > *Server criteri VPN*.

**Suggerimento:** è possibile richiedere agli amministratori un file SIS contenente le impostazioni relative alla connessione a un server criteri VPN oppure effettuare le impostazioni per il server criteri VPN.

Il file SIS non contiene le impostazioni del punto di accesso Internet per stabilire la connessione al server criteri VPN. Per specificare il punto di accesso Internet, modificare le impostazioni del server criteri VPN. È inoltre possibile selezionare tale punto di accesso al momento della connessione al server criteri VPN.

<span id="page-13-2"></span>Se il file SIS non è stato firmato dagli amministratori, al momento dell'installazione del file SIS viene visualizzato un avviso di protezione, che è possibile ignorare se si è certi che il file SIS è stato creato dall'amministratore del server criteri VPN e non è stato modificato.

Prima di procedere all'installazione delle impostazioni da un file SIS, uscire da *VPN*. Diversamente l'installazione non verrà effettuata.

## <span id="page-13-0"></span>**Visualizzazione di server criteri VPN**

<span id="page-13-4"></span>Nella vista *Server criteri VPN*, è contenuto l'elenco dei server criteri VPN creati.

<span id="page-13-3"></span>Se viene visualizzato *(nessun server dei criteri VPN)*, significa che è necessario creare i server criteri VPN. Per aggiungere un server criteri VPN, premere *Opzioni* e selezionare *Nuovo server*.

## <span id="page-13-1"></span>**Aggiunta di server criteri VPN**

<span id="page-13-5"></span>Se le impostazioni del server criteri VPN non vengono installate a partire da un file SIS, è necessario specificare le impostazioni per il server criteri VPN.

Se si stabilisce la connessione all'indirizzo di un server criteri VPN per la prima volta, occorre effettuare l'autenticazione del server criteri VPN. Richiedere agli amministratori il codice identificativo del server criteri VPN. Verificare e completare il codice identificativo del server criteri VPN.

Una volta effettuata l'autenticazione, viene registrato un certificato da utilizzare per la successiva autenticazione presso il server criteri VPN.

### **Per aggiungere un server criteri VPN**

- **1** Nella vista *Server criteri VPN*, premere *Opzioni*, quindi selezionare *Nuovo server*.
- <span id="page-14-1"></span>**2** Selezionare *Nome server criteri* per digitare un nome da assegnare al server criteri VPN e premere *OK*.

È possibile utilizzare qualsiasi nome, purché si tratti di un nome univoco all'interno della vista dei server criteri VPN.

Se questo campo viene lasciato vuoto, al suo interno viene visualizzato *Indir. server criteri*.

Il nome del server criteri viene visualizzato nell'elenco dei server criteri VPN e sulla barra dei titoli della finestra di dialogo delle impostazioni del server criteri VPN.

- <span id="page-14-0"></span>**3** Selezionare *Indir. server criteri*, digitare il nome host o l'indirizzo IP del server criteri VPN da cui si desiderano installare i criteri VPN, quindi premere *OK*. È inoltre possibile specificare un numero di porta, separato dal simbolo di due punti (:). Richiedere l'indirizzo del server criteri agli amministratori.
- <span id="page-14-2"></span>**4** Selezionare *P.to accesso Internet*, associare il server criteri VPN a un punto di accesso, quindi premere *OK*.

Il punto di accesso viene utilizzato per stabilire la connessione al server criteri VPN. Richiedere agli amministratori il punto di accesso da selezionare.

- **5** Premere *Indietro* per salvare le impostazioni del server criteri VPN.
- **6** Premere *Sì* non appena viene richiesto di **sincronizzare** il server criteri VPN. Viene richiesto di verificare il codice identificativo del server criteri VPN. Richiedere agli amministratori il codice identificativo del server criteri VPN.
- **7** Confrontare con attenzione il codice identificativo del server criteri VPN visualizzato con quello ricevuto dagli amministratori, digitare i caratteri mancanti nell'apposito campo, quindi premere *OK*.

**Glossario:** Per sincronizzazione si intende la procedura che consente di verificare se nel server criteri VPN sono presenti criteri nuovi e aggiornati o se sono stati eliminati dei criteri.

**Glossario:** il nome utente e la password del server criteri VPN consentono di proteggere tale server da accessi non autorizzati.

<span id="page-15-2"></span>**8** Digitare il **nome utente** nel campo *Nome utente del server dei criteri:* e la **password** nel campo *Password server criteri:* per effettuare l'autenticazione presso il server criteri VPN, quindi premere *OK*.

Richiedere il nome utente e la password di accesso agli amministratori.

Viene registrato un certificato da utilizzare per le successive autenticazioni presso il server criteri VPN e nel dispositivo cellulare vengono installati i criteri VPN.

È quindi possibile creare i punti di accesso VPN e associarli alle applicazioni. Per ulteriori informazioni, consultare la sezione "Creazione dei punti di accesso VPN" a pagina 17.

## <span id="page-15-0"></span>**Modifica dei server criteri VPN**

Selezionare un server criteri VPN nella vista *Server criteri VPN* per visualizzare o modificare le relative impostazioni.

Selezionare *Nome server criteri* per digitare un nuovo nome da assegnare al server criteri. Il nuovo nome appare nella vista *Server criteri VPN*.

Una volta installati i criteri VPN a partire dal server criteri VPN, non è possibile modificare *Indir. server criteri*, in quanto il server criteri VPN invia l'indirizzo durante la prima connessione.

Se il punto di accesso associato al server criteri VPN è stato eliminato, in *P.to accesso Internet* viene visualizzato il testo (non selezionato). Selezionare P.to accesso Internet per selezionare un nuovo punto di accesso. Se sono stati eliminati tutti i punti di accesso, non è possibile salvare le impostazioni.

## <span id="page-15-1"></span>**Sincronizzazione dei server criteri VPN**

<span id="page-15-3"></span>Selezionare un server criteri VPN nella vista *Server criteri VPN*, premere *Opzioni*, quindi selezionare *Sincronizza server* per installare e aggiornare i criteri dal server criteri VPN. Quest'ultimo viene analizzato per individuare se i criteri VPN sono stati aggiunti, aggiornati o eliminati.

Se il server criteri VPN contiene criteri VPN nuovi o aggiornati, questi vengono installati nel dispositivo cellulare. I criteri VPN che sono stati eliminati dal server criteri VPN dagli amministratori vengono rimossi anche dal dispositivo cellulare.

Alla prima sincronizzazione di un server criteri VPN, per ciascun criterio VPN installato sul dispositivo cellulare viene creato un punto di accesso VPN corrispondente. È possibile creare e modificare i punti di accesso VPN nella vista*Punti di accesso VPN*.

<span id="page-16-1"></span>Durante la connessione al server criteri VPN per installare o aggiornare i criteri VPN, potrebbe essere necessario effettuare la registrazione di certificati VPN dal server criteri VPN.

# <span id="page-16-0"></span>**Registrazione dei certificati VPN**

Per ogni certificato viene creata una richiesta di certificazione e inviata al server criteri VPN. Il server criteri VPN registra i certificati necessari mediante l'**autorità di certificazione**.

<span id="page-16-2"></span>La richiesta di certificazione e il certificato corrispondente contengono l'identità dell'utente. A seconda della configurazione del server criteri VPN, l'identità dell'utente di tale server può essere inoltre utilizzata come identità utente nei certificati VPN. Se tale opzione non è disponibile, viene richiesto di specificare l'identità utente per un dominio specifico.

### **Per creare una richiesta di certificazione**

**1** Digitare l'indentificativo utente del certificato relativo al dominio specifico in *Identità utente per :*.

Gli amministratori comunicheranno le informazioni da digitare.

**2** Premere *OK*.

## <span id="page-17-0"></span>**Eliminazione dei server criteri VPN**

Per eliminare un server criteri VPN, selezionare quello desiderato nella vista *Server criteri VPN*, quindi premere il tasto Cancella.

Confermare l'eliminazione dei criteri VPN installati a partire dal server criteri VPN.

# <span id="page-18-0"></span>**5. Punti di accesso VPN**

<span id="page-18-4"></span>Un punto di accesso VPN è un punto di accesso virtuale che associa un criterio VPN ad un punto di accesso Internet. Per creare una connessione VPN, selezionare dall'elenco dei punti di accesso Internet un punto di accesso VPN.

## **Visualizzazione dei punti di accesso VPN**

Nella vista *Punti di accesso VPN* sono visualizzati i punti di accesso VPN creati mediante il dispositivo cellulare. Il messaggio *(nessun punto di accesso VPN)* indica che non è stato creato alcun punto di accesso VPN. Per creare un nuovo punto di accesso VPN, premere *Opzioni*, quindi selezionare *Nuovo p.to accesso*.

Selezionare un punto di accesso VPN, quindi *Opzioni* > *Modifica* per visualizzare e modificare le informazioni riportate di seguito:

- **•** *Nome connessione*–identifica il punto di accesso VPN incluso negli elenchi dei punti di accesso.
- **•** *Criterio VPN* –nome del criterio VPN associato al punto di accesso VPN.
- **•** *P.to accesso Internet*–nome del punto di accesso in base al quale viene creata la connessione VPN.
- <span id="page-18-2"></span>**•** *Indirizzo serv. proxy*–indirizzo di un server proxy all'interno della rete aziendale.
- <span id="page-18-3"></span>**•** *Numero porta proxy*–numero della porta a cui è collegato il server proxy.

# <span id="page-18-1"></span>**Creazione di punti di accesso VPN**

Alla prima apertura della vista *Punti di accesso VPN*, viene richiesto di creare un punto di accesso VPN. Premere *Sì*.

Accedere a *Menu*, quindi selezionare *Strumenti* > *Impostazioni* > *Impostazioni connessione* > *VPN* > *Punti di accesso VPN*.

## **Suggerimento:**

se nelle impostazioni dei punti di accesso VPN viene specificato un server proxy, non è necessario specificare tale server nelle impostazioni del browser Internet.

## **Per creare i punti di accesso VPN**

- **1** Premere *Opzioni*, quindi selezionare *Nuovo p.to accesso*.
- **2** Selezionare *Nome connessione* per modificare il nome della connessione. È possibile selezionare un nome qualsiasi.
- **3** Selezionare *Criterio VPN* per definire la modalità di crittografia della connessione. Se l'elenco è vuoto, è necessario installare i criteri VPN a partire dai file SIS o dai server criteri VPN.
- **4** Selezionare *P.to accesso Internet* per scegliere un punto di accesso da utilizzare per la connessione VPN.
	- Se l'elenco è vuoto, occorre creare i punti di accesso.
- **5** Selezionare *Indirizzo serv. proxy* per digitare l'indirizzo di un server proxy all'interno della rete aziendale.
- **6** Selezionare *Numero porta proxy* per modificare il numero di porta predefinito, ovvero 80.

# <span id="page-19-0"></span>**Eliminazione di punti di accesso VPN**

<span id="page-19-1"></span>Per eliminare un punto di accesso VPN, selezionare quello desiderato nella vista *Punti di accesso VPN*, quindi premere il tasto Cancella.

# <span id="page-20-0"></span>**6. Registro VPN**

<span id="page-20-5"></span>Il registro VPN contiene i messaggi registrati durante le operazioni di aggiornamento e sincronizzazione dei criteri VPN e di creazione delle connessioni VPN ai gateway VPN.

## <span id="page-20-1"></span>**Visualizzazione del registro VPN**

Nella vista *Registro VPN* è visualizzato il numero di versione del client VPN.

È possibile visualizzare il tipo, l'ora e l'inizio dei messaggi di registro. Selezionare un messaggio di registro per visualizzarlo in modo completo.

<span id="page-20-4"></span>Nella vista *Registro VPN*, i messaggi di registro sono ordinati in base a data e ora, a partire da quelli più recenti. È possibile visualizzare i messaggi fino al momento dell'apertura della vista *Registro VPN*. Premere *Opzioni*, quindi selezionare *Aggiorna registro* per visualizzare i messaggi di registro più recenti.

I messaggi di registro contengono codici di errore, stato e motivo. In caso di errori, comunicare tali codici agli amministratori.

## <span id="page-20-2"></span>**Cancellazione del registro VPN**

I messaggi di registro vengono registrati in un buffer circolare. Se la dimensione del registro raggiunge 20 kilobyte, i nuovi messaggi di registro sostituiscono quelli meno recenti.

<span id="page-20-3"></span>Per eliminare tutti i messaggi dal registro e cancellare il contenuto della vista *Registro VPN*, premere *Opzioni*, quindi selezionare *Cancella registro*.

Accedere a *Menu*, quindi selezionare *Strumenti* > *Impostazioni* > *Impostazioni connessione* >*VPN* > *Gestione VPN* > *Registro VPN*.

**Icone: indica** un errore.  $\blacksquare$  indica un avviso  $e^{-}\frac{1}{2}$  indica una descrizione.

# <span id="page-21-0"></span>**7. Password dell'archivio delle chiavi**

Accedere a *Menu*, quindi selezionare *Strumenti* > *Impostazioni* > *Impostazioni connessione* >*VPN* > *Gestione VPN* > *Password protezione chiavi*.

<span id="page-21-4"></span>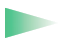

## **Suggerimento:**

una password dell'archivio chiavi può contenere lettere e numeri e deve essere composta da almeno sei caratteri.

<span id="page-21-5"></span>La password dell'archivio chiavi consente di proteggere le chiavi private del dispositivo cellulare e delle connessioni del server criteri VPN da accessi non autorizzati.

## <span id="page-21-1"></span>**Creazione o modifica della password dell'archivio chiavi**

È possibile creare la password dell'archivio chiavi al momento dell'installazione del primo criterio VPN. Se una password dell'archivio chiavi viene scoperta o decifrata da hacker, questi ultimi possono utilizzare il dispositivo cellulare per accedere alla rete aziendale protetta da VPN. Per questo motivo, è necessario creare password dell'archivio chiavi di lunghezza sufficiente da impedirne la decifrazione. Assicurarsi di mantenere la password segreta e di non annotarla.

### **Per creare o modificare la password dell'archivio chiavi:**

- <span id="page-21-3"></span>**1** In *Nuova password archivio chiavi:*, digitare una password facile da ricordare, ma difficile da indovinare.
- **2** Selezionare *Verifica password:*, quindi digitare di nuovo la password, onde evitare errori di battitura.
- **3** Premere *OK* per creare la password.

## <span id="page-21-2"></span>**Immissione delle password dell'archivio chiavi**

La password dell'archivio chiavi deve essere specificata nei seguenti casi:

Password dell'archivio delle chiavi **Password dell'archivio delle chiavi**

- **•** Se vengono installati criteri VPN nuovi o aggiornati dai server criteri VPN.
- **•** Se vengono utilizzate applicazioni per stabilire la connessione ai punti di accesso VPN che richiedono l'autenticazione del certificato.

**Nota:** quando si digita la password, il metodo di scrittura intuitivo non è disponibile. È necessario digitare i caratteri uno alla volta. Vengono utilizzati i caratteri minuscoli per impostazione predefinita.

# <span id="page-23-0"></span>**8. VPN e applicazioni**

<span id="page-23-6"></span>Se per creare una connessione VPN viene utilizzata un'applicazione, il client VPN esegue quanto segue:

- **•** Stabilisce la connessione al punto di accesso Internet associato al punto di accesso VPN.
- **•** Carica il criterio VPN associato al punto di accesso VPN.
- **•** Stabilisce la connessione al gateway VPN per creare la connessione VPN.

## <span id="page-23-1"></span>**Autenticazione da parte del gateway VPN**

<span id="page-23-5"></span>Per accedere alla rete aziendale, occorre dimostrare la propria identità. Il criterio VPN determina il metodo di autenticazione utilizzato:

- <span id="page-23-2"></span>**•** Autenticazione basata su certificato–È necessario disporre di un certificato firmato da un'autorità di certificazione attendibile. Per ottenere tale certificato, è possibile utilizzare la registrazione in linea oppure recuperarlo durante l'installazione del criterio VPN da un file SIS.
- <span id="page-23-3"></span>**•** Autenticazione legacy–Per l'autenticazione, è necessario disporre di nomi utenti e password o codici di protezione. I nomi utente e le password sono creati dagli amministratori, mentre i codici di protezione vengono generati mediante token SecurID, anch'essi forniti dagli amministratori.

Se per l'autenticazione si utilizzano certificati, immettere la password dell'archivio chiavi.

Se si utilizza l'autenticazione legacy, digitare le informazioni di autenticazione VPN durante l'uso delle applicazioni di connessione ai punti di accesso VPN e la negoziazione tra il dispositivo cellulare e il gateway VPN relativa alle connessioni crittografate.

### **Per effettuare l'autenticazione presso un gateway VPN**

- <span id="page-23-4"></span>**1** Digitare il nome utente VPN in *Nome utente VPN:*.
- **2** Digitare la password o il codice di protezione VPN:
- <span id="page-24-1"></span>**•** Digitare la password in *Password VPN:*.
- <span id="page-24-2"></span>**•** Creare un codice di protezione SecurID, digitarlo in *Codice protezione VPN:*, quindi premere *OK*.
- <span id="page-24-0"></span>**3** Se il token SecurID non è sincronizzato con l'orologio di ACE/Server, viene richiesto il codice di protezione successivo che ACE/Server utilizza come nuovo riferimento per la base temporale del token.

Creare e digitare un nuovo codice di protezione in *Codice protezione successivo:*. In caso di errore, rivolgersi agli amministratori.

**4** Premere *OK*.

# <span id="page-25-0"></span>**9. Guida alla soluzione dei problemi**

<span id="page-25-2"></span>Nella tabella riportata di seguito sono elencati i messaggi di errore in ordine alfabetico, le possibili cause di tali errori e le operazioni necessarie per risolverli.

<span id="page-25-1"></span>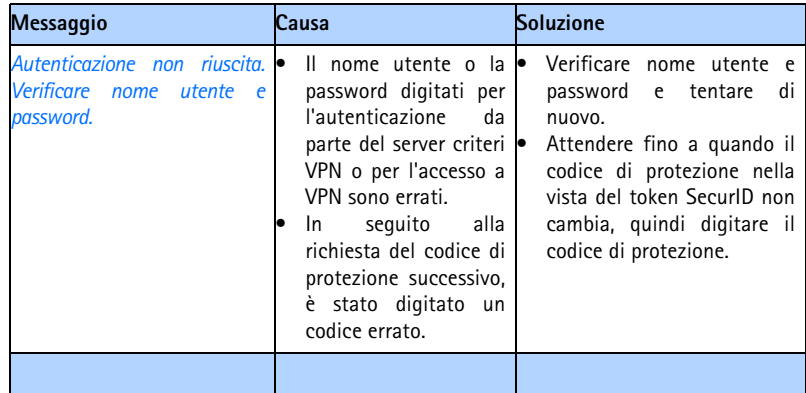

<span id="page-26-2"></span><span id="page-26-1"></span><span id="page-26-0"></span>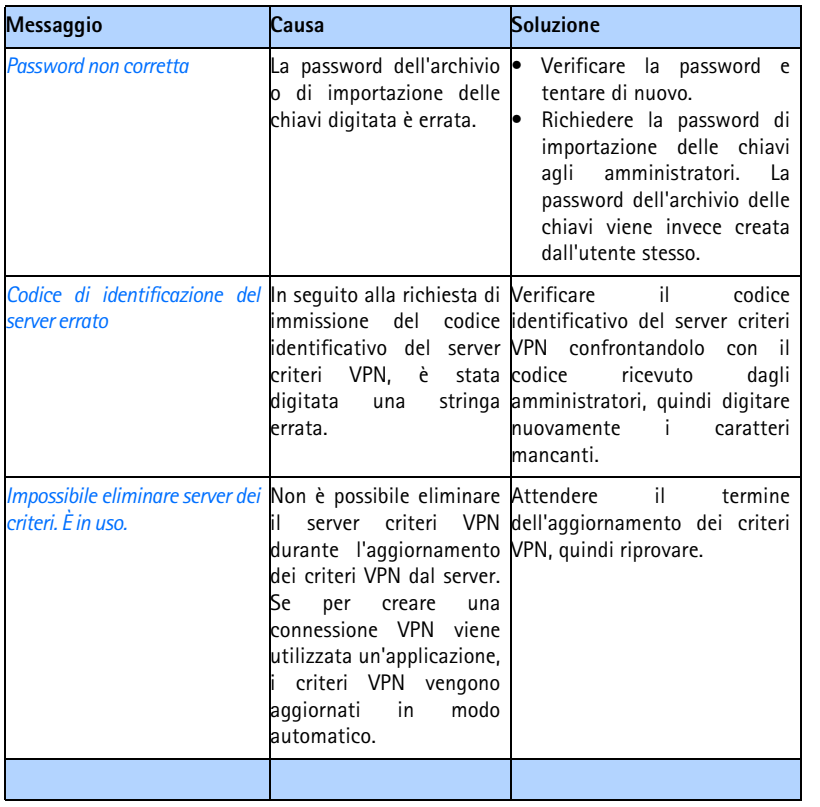

<span id="page-27-1"></span><span id="page-27-0"></span>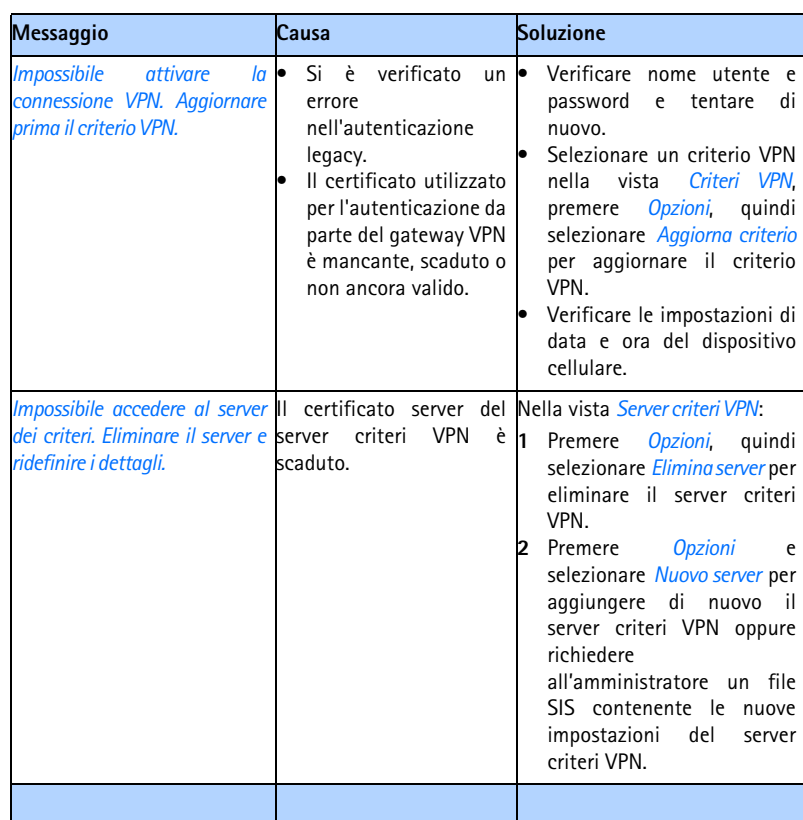

<span id="page-28-1"></span><span id="page-28-0"></span>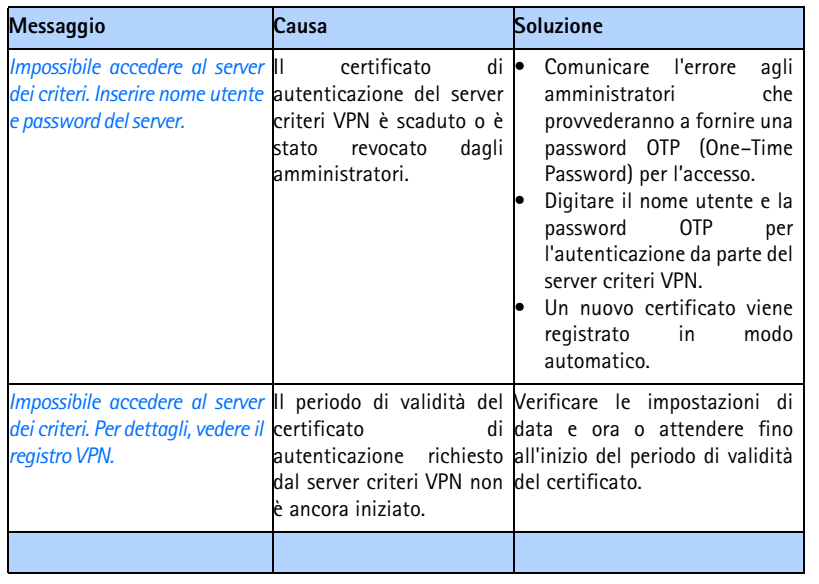

<span id="page-29-2"></span><span id="page-29-1"></span><span id="page-29-0"></span>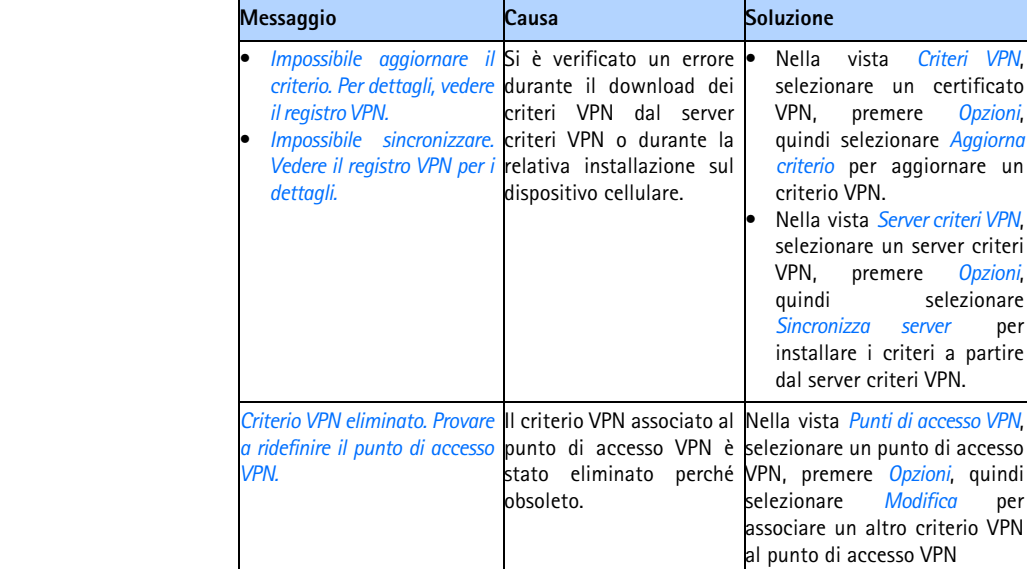

• Nella vista *Criteri VPN*, selezionare un certificato<br>VPN, premere Opzioni, premere quindi selezionare *Aggiorna criterio* per aggiornare un

• Nella vista *Server criteri VPN*, selezionare un server criteri<br>VPN. premere Opzioni. VPN, premere *Opzioni*,

*Sincronizza server* per installare i criteri a partire dal server criteri VPN.

Nella vista *Punti di accesso VPN*,

selezionare *Modifica* per associare un altro criterio VPN al punto di accesso VPN

selezionare

criterio VPN.

**Messaggio Causa Soluzione**

# **Indice analitico**

### **A**

Archivio chiavi [13](#page-12-3) Autenticazione basata [su certificato](#page-23-3) [24](#page-23-2) Autenticazione legacy 24 Autenticazione non riuscita. Verificare nome uten[te e password.](#page-13-2) [26](#page-25-1) Avvisi di protezione 14

### **C**

Campi Codice protezione [successivo](#page-23-4) [25](#page-24-0) Nome utente VPN 24 Password VPN [24](#page-24-1) campi aggiornamento [9](#page-8-1) Codice protezione successivo [25](#page-24-0) Codice protezione VPN [25](#page-24-2) Criterio VPN 19 Descrizione [9](#page-8-2) Indir. server criteri [15](#page-14-0) Indirizzo serv. proxy [19](#page-18-2) Nome conness[ione](#page-8-3) 19 Nome criterio 9 Nome server criteri [15](#page-14-1) Nome utente del server dei criteri [16](#page-15-2) Numero porta proxy [19](#page-18-3) Nuova password archivio chiavi [22](#page-21-3)

P.to accesso Internet [15](#page-14-2), <sup>19</sup> Password ser[ver criteri](#page-8-4) [16](#page-15-2) Server criteri 9 Stato certificato [9](#page-8-5) Stato criteri [9](#page-8-6), [10](#page-9-2) campo Codice protezione successivo [25](#page-24-0) Campo Codice protezione VPN [25](#page-24-2) Campo Criterio VPN 19 Campo Descrizione [9](#page-8-2) Campo di aggiornamento [9](#page-8-1) Campo Indir. server criteri [15](#page-14-0) Campo Indirizzo serv. proxy [19](#page-18-2) Campo Nome conness[ione](#page-8-3) 19 Campo Nome criterio 9 Campo Nome server criteri [15](#page-14-1) Campo Nome u[tente del server dei](#page-15-2)  criteri 16 campo Nome utente VPN [24](#page-23-4) Campo Numero porta proxy [19](#page-18-3) Campo Nuova password archivio chiavi [22](#page-21-3) Campo P.to accesso Internet [15](#page-14-2), <sup>19</sup> Campo Password serv[er criteri](#page-24-1) [16](#page-15-2) campo Password VPN 24 Campo Server criteri [9](#page-8-4) Campo Stato certificato [9](#page-8-5) Campo Stato criteri [9](#page-8-6), [10](#page-9-2)

#### **Certificati**

autenticazione [presso i server](#page-12-3)  criteri VPN 13 registrazione [17](#page-16-1) certificati identi[tà utente](#page-9-3) [17](#page-16-2) stato 10 Certificati mancanti [10](#page-9-4) Certificati non anc[ora validi](#page-9-6) [10](#page-9-5) Certificati scaduti 10 Client VPN requ[isiti di sistema](#page-3-1) [6](#page-5-2) uso 4 Codice di protezione SecurID [25](#page-24-0) Codice protezione successivo [25](#page-24-0) Criteri VPN aggiornamento [11](#page-10-2) elimi[nazione](#page-9-2) [12](#page-11-1) stato 10 visualizzazione [9](#page-8-7) Criterio VPN eliminato. Provare a ridefi[nire il punto di accesso](#page-29-0)  VPN. 30

Impossibile accedere al server dei criteri. Eliminare il s[erver e](#page-27-0)  ridefinire i dettagli. 28

**I**

Impossibile accedere al server dei criteri. Inserire nome [utente e](#page-28-0)  password del server. 29 Impossibile accedere al server dei criteri. Vedere [il registro VPN](#page-28-1)  per i dettagli. 29 Impossibile aggiornare il criterio. Vedere il [registro VPN per i](#page-29-1)  dettagli. 30 Impossibile attivare la connessione VPN. Aggiorn[are prima il](#page-27-1)  criterio VPN. 28 Impossibile elimin[are server dei criteri.](#page-26-0)  È in uso. 27 Impossibile sincronizzare. Vedere il registro VP[N per i dettagli.](#page-26-1) [30](#page-29-2) Incorrect password. 27 Incorrect server identity code. [27](#page-26-2) Installazione impostazioni del server c[riteri VPN](#page-12-4)  a partire dai file SIS 13 Installazione dei criteri VPN [16](#page-15-3)

### **M**

Messaggi di errore [26](#page-25-2)

### **N**

nessun certificato [10](#page-9-4) Nessun criterio VPN [9](#page-8-8) Nessun punto di accesso VPN 19 Nessun server dei criteri VPN [14](#page-13-3)

#### **O**

Opzione Cancella registro [21](#page-20-3) Opzione di aggiornamento [21](#page-20-4) Opzione di modifica 19 Opzione Elimina criterio [12](#page-11-2) Opzione Nuovo server [14](#page-13-4) Opzione relativa al nuovo punto di accesso 19 Opzione Sincronizza server [16](#page-15-3)

### **P**

Password archi[vio chiavi](#page-21-4) creazione 22 informazioni [8](#page-7-1), [22](#page-21-5) Punti di accesso VPN modifica 19 vista <sup>19</sup>, [20](#page-19-1)

### **R**

Registro VPN vista [21](#page-20-5) Requisiti di memoria [6](#page-5-2) requisiti di sistema [6](#page-5-1)

#### **S**

#### Server criteri VPN

aggiunta [14](#page-13-5) connessione [13](#page-12-5) installazion[e delle impostazioni dai](#page-12-4)  file SIS 13 sincronizzazione [16](#page-15-3) visualizzazione [14](#page-13-4)

### **U** Un [19](#page-18-4)

**V**

#### VPN [6](#page-5-3)

autenticazione [24](#page-23-5) uso con le applicazioni [24](#page-23-6)